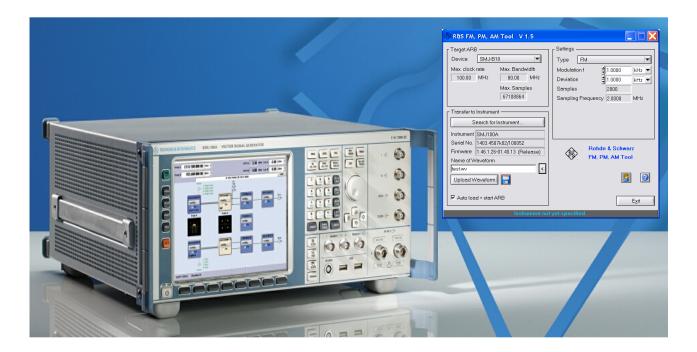

Products: R&S<sup>®</sup> SMU200A, R&S<sup>®</sup> SMJ100A, R&S<sup>®</sup> SMATE200A, R&S<sup>®</sup> SMIQ0xB

## **R&S**<sup>®</sup> **FM-ARB**

# PC Software for generating FM/PM/AM signals in the ARB

## **Application Note**

The software R&S<sup>®</sup> FM-ARB creates waveforms with Frequency Modulation, Phase Modulation or Amplitude Modulation. Those waveforms can be directly transferred to the selected Arbitrary Waveform Generator or saved to a file for later use.

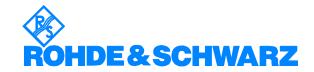

#### **Contents**

## **Contents**

| 1 | Overview                                       | చ  |
|---|------------------------------------------------|----|
| 2 | Software Features                              | 3  |
| 3 | Hardware and Software Requirements             |    |
|   | Instrument Requirements                        |    |
|   | Hardware Requirements                          | 3  |
|   | Software Requirements                          |    |
| 4 | Connecting the Computer and the Instrument     |    |
| 5 | Installing the Software                        |    |
| 6 | Starting and Operating the Software            | 4  |
|   | Target ARB                                     |    |
|   | Select Target ARB                              | 5  |
|   | Max. Clock Frequency (read only)               | 5  |
|   | Max. Bandwidth (read only)                     |    |
|   | Settings                                       | 5  |
|   | Type of Modulation                             | 5  |
|   | Modulation Frequency                           |    |
|   | Deviation (Frequency/Phase Modulation)         |    |
|   | Modulation Depth (Amplitude Modulation)        | 6  |
|   | Oversampling (read only)                       |    |
|   | Sampling Frequency (read only)                 | 6  |
|   | Transfer to Instrument                         |    |
|   | Search for Instrument                          |    |
|   | Information on selected Instrument (read only) |    |
|   | Name of Waveform                               |    |
|   | Transfer Waveform                              |    |
|   | Auto load and start waveform                   |    |
|   | Save to File                                   |    |
| 7 | References                                     |    |
| 8 | Ordering information                           | 10 |

The following abbreviations are used troughout the application note for R&S test equipment:

- The vector signal generator R&S® SMU200A is referred to as SMU
- The vector signal generator R&S® SMJ100A is referred to as SMJ
- The vector signal generator R&S® SMATE200A is referred to as SMATE
- The vector signal generator R&S® SMIQ is referred to as SMIQ

#### 1 Overview

R&S® FM-ARB is a program for generating waveforms with frequency modulation, phase modulation or amplitude modulation for use with the arbitrary waveform generators SMU, SMJ, SMATE and SMIQ0xB. The waveforms can be directly transferred to a connected ARB via GPIB. Furthermore the waveform can be saved to a file for later use.

#### 2 Software Features

R&S<sup>®</sup> FM-ARB is used to generate waveforms with frequency or amplitude modulation. The program offers:

- Generation of FM signals
- Generation of PM signals
- Generation of AM (double, upper and lower sideband) signals
- Direct transfer of the generated waveform to the instrument
- Save waveform to a file for later use

## 3 Hardware and Software Requirements

#### **Instrument Requirements**

One of the following instruments with the designated options is required

| Instrument               | Options                                                  |
|--------------------------|----------------------------------------------------------|
| R&S®SMU200A              | R&S <sup>®</sup> SMU-B10 or R&S <sup>®</sup> SMU-B11     |
| R&S <sup>®</sup> SMJ100A | R&S <sup>®</sup> SMJ-B10 or R&S <sup>®</sup> SMJ-B11     |
| R&S®SMATE200A            | R&S <sup>®</sup> SMATE-B10 or R&S <sup>®</sup> SMATE-B11 |
| R&S <sup>®</sup> SMIQ0xB | R&S <sup>®</sup> SMIQ-B60                                |

#### **Hardware Requirements**

|           | Minimum                                              | Recommended                            |
|-----------|------------------------------------------------------|----------------------------------------|
| CPU       | 450 MHz                                              | 450 MHz or higher                      |
| RAM       | 128 Mbyte                                            | 256 Mbyte                              |
| Hard disk | 5.5 Mbyte free space                                 | 10 Mbyte free space                    |
| Monitor   | VGA 800 x 600                                        | XGA 1024 x 768 or better               |
| IEEE bus  | National Instrument or<br>Agilent IEEE bus interface | National Instrument IEEE bus interface |

#### **Software Requirements**

|          | Minimum                   | Recommended             |
|----------|---------------------------|-------------------------|
| os       | Windows NT 4.0/ 2000 / XP | Windows XP              |
| IEEE bus | Driver V 2.20             | Driver V 2.20 or higher |

## 4 Connecting the Computer and the Instrument

Connect the computer on which the R&S® FM-ARB is running via IEEE bus to the desired instrument. Several instruments can be connected at the same time, such as a SMU and a SMJ. Selection is done via the instrument's IEC/IEEE bus address. Make sure the addresses are unambiguously specified. An address can not be assigned twice.

## 5 Installing the Software

The setup file "FM-ARB\_<Version Number>.exe" is necessary for installing the R&S<sup>®</sup> FM-ARB software on the PC. The software can be downloaded from the R&S<sup>®</sup> FM-ARB homepage [7].

Execute the installation program and select the installation directory. During installation, program files are copied to a directory of your choice. A new menu item FM-ARB is created in the START menu of your Windows system.

## 6 Starting and Operating the Software

When starting the R&S<sup>®</sup> FM-ARB software the following display is shown:

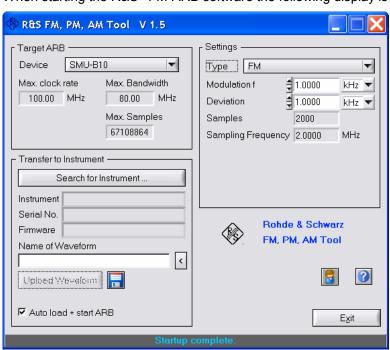

1GP59\_4E 4 Rohde & Schwarz

#### **Target ARB**

#### **Select Target ARB**

Selection of the ARB for which the waveform should be generated. Available are the following ARBs:

- R&S<sup>®</sup> SMU-B10 and R&S<sup>®</sup> SMU-B11
- R&S<sup>®</sup> SMJ-B10 and R&S<sup>®</sup> SMJ-B11
- R&S<sup>®</sup> SMATE-B10 and R&S<sup>®</sup> SMATE-B11
- R&S<sup>®</sup> SMIQ-B60

#### Max. Clock Frequency (read only)

Indication of the maximum possible clock frequency for the selected ARB.

#### Max. Bandwidth (read only)

Indication of the maximum possible bandwidth for the selected ARB.

#### **Settings**

#### Type of Modulation

Selection of the type of modulation for which the waveform should be generated. Selected can be Frequency Modulation, Phase Modulation or Amplitude Modulation. For Amplitude Modulation it can be chosen between double side band, upper side band and lower side band (each with or without carrier).

Available are the flowing modulations

FM – Frequency modulation

FM two tone – Frequency modulation with two signals

PM – Phase modulation

AM – Amplitude modulation

In case of Amplitude Modulation one of the following forms can be chosen:

Normal – Double sideband with carrier

USB wo. carrier – Upper sideband with suppressed carrier

LSB wo. carrier – Lower sideband with suppressed carrier

• USB w. carrier - Upper sideband with carrier

• LSB w. carrier - Lower sideband with carrier

DSSC – Double sideband suppressed carrier

ISB with carrier – Independent sideband with carrier

ISB w/o carrier – Independent sideband w/o carrier

#### **Modulation Frequency**

Frequency of the modulating signal. The maximum frequency is dependent on the maximum clock frequency of the ARB.

#### Starting and Operating the Software

$$f_{\text{mod}} \leq \frac{f_{\text{max clock frequency}}}{oversampling} \ \ \, \text{whereas the minimum oversampling factor is 4}.$$

#### **Deviation (Frequency/Phase Modulation)**

Deviation of the modulating signal. The maximum deviation depends on the maximum clock frequency of the ARB as well as the I/Q bandwidth of the selected instrument.

The required bandwidth of a FM signal is

$$B = 2 * (f_{\text{deviation}} + f_{\text{mod}})$$

The maximum deviation is therefore dependent on the selected modulation frequency and the I/Q bandwidth of the instrument.

#### **Modulation Depth (Amplitude Modulation)**

Modulation depth of the AM signal. Can be set between 0% and 100%. A modulation depth of 0% means an unmodulated signal.

#### Oversampling (read only)

Indicates the current oversampling rate.

#### Sampling Frequency (read only)

Indicates the current sampling frequency.

1GP59\_4E 6 Rohde & Schwarz

#### **Transfer to Instrument**

#### Search for Instrument

Opens the following dialog and scans the IEC/IEEE bus for connected instruments.

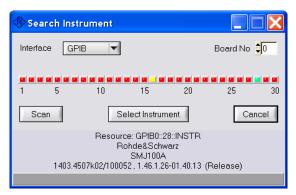

Green LED indicates an instrument which can be chosen

Yellow LED indicates an instrument which can not be chosen

Red LED indicates that no instrument is listening on this address

To select an instrument click on a green LED.

#### Information on selected Instrument (read only)

Information about the selected instrument is given:

- Name of the instrument
- Serial number
- Firmware version
- IEC/IEEE address

#### Name of Waveform

Name of the waveform to be generated. The waveform can be selected under this name once transferred to the instrument.

#### **Transfer Waveform**

Transfers the waveform to the selected ARB. In case of SMU, SMJ and SMATE a separate window is opened allowing to chose where the waveform should be saved to.

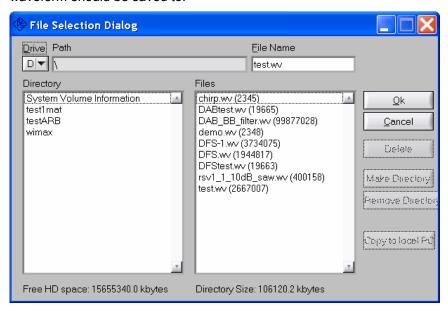

The Transfer Waveform button is only available if the following conditions are met:

- Instrument selected
- Name for waveform given

#### Auto load and start waveform

If checked the waveform is automatically loaded into the ARB memory and the state of the ARB is set to ON. For instruments with two baseband generators installed the path can be selected.

## Starting and Operating the Software

#### Save to File

Saving a waveform file with the current modulation parameters. The following dialog is opened:

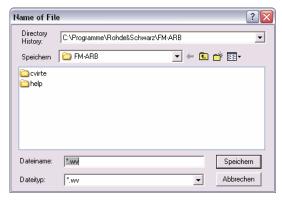

The waveform can be saved either as \*.wv File for later use or as \*.ibn file for use in the Multi Carrier Mixed Mode in R&S  $^{\tiny{\textcircled{\tiny B}}}$  WinIQSIM $^{\tiny{\textcircled{\tiny TM}}}$  [8].

### 7 References

[1] Signal Generator R&S<sup>®</sup> SMU200A – Product Brochure PD 0758.0197.12

[2] Signal Generator R&S<sup>®</sup> SMJ100A – Product Brochure PD 5213.5074.12

[3] Signal Generator R&S<sup>®</sup> SMATE200A – Product Brochure PD 0758.1893.12

[4] R&S<sup>®</sup> SMU200A website: <a href="https://www.rohde-schwarz.com/product/SMU">www.rohde-schwarz.com/product/SMU</a>
[5] R&S<sup>®</sup> SMJ100A website: <a href="https://www.rohde-schwarz.com/product/SMATE">www.rohde-schwarz.com/product/SMJ</a>
[6] R&S<sup>®</sup> SMATE200A website: <a href="https://www.rohde-schwarz.com/product/SMATE">www.rohde-schwarz.com/product/SMATE</a>
[7] R&S<sup>®</sup> FM-ARB homepage: <a href="https://www.rohde-schwarz.com/appnote/1GP59">www.rohde-schwarz.com/appnote/1GP59</a>
[8] R&S<sup>®</sup> WinIQSIM™ website: <a href="https://www.rohde-schwarz.com/product/WinIQSIM">www.rohde-schwarz.com/product/SMJ</a>

## 8 Ordering information

| Type of instrument R&S® SMU200A R&S® SMU-B102 R&S® SMU-B103 R&S® SMU-B104 R&S® SMU-B106 R&S® SMU-B202 R&S® SMU-B203 R&S® SMU-B13 R&S® SMU-B10 R&S® SMU-B10 R&S® SMU-B11 | Vector Signal Generator Frequency option 2.2 GHz, 1 <sup>st</sup> RF path Frequency option 3 GHz, 1 <sup>st</sup> RF path Frequency option 4 GHz, 1 <sup>st</sup> RF path Frequency option 6 GHz, 1 <sup>st</sup> RF path Frequency option 2.2 GHz, 2 <sup>nd</sup> RF path Frequency option 3 GHz, 2 <sup>nd</sup> RF path Frequency option 3 GHz, 2 <sup>nd</sup> RF path Baseband Main Module Baseband Generator with ARB (64 Msamples) Baseband Generator with ARB (16 Msamples) | 1141.2005K02<br>1141.8503.02<br>1141.8603.02<br>1141.8603.02<br>1141.8803.02<br>1141.9400.02<br>1141.9500.02<br>1141.8003.04<br>1141.7007.02<br>1159.8411.02 |
|----------------------------------------------------------------------------------------------------|----------------------------------------------------------------------------------------------------|----------------------------------------------------------------------------------------------------|
| R&S <sup>®</sup> SMJ100A<br>R&S <sup>®</sup> SMJ-B103<br>R&S <sup>®</sup> SMJ-B106<br>R&S <sup>®</sup> SMJ-B13<br>R&S <sup>®</sup> SMJ-B10<br>R&S <sup>®</sup> SMJ-B11  | Vector Signal Generator Frequency option 3 GHz Frequency option 6 GHz Baseband Main Module Baseband Generator with ARB (64 Msamples) Baseband Generator with ARB (16 Msamples)                                                                                                    | 1403.4507K02<br>1403.8502.02<br>1403.8702.02<br>1403.9109.02<br>1403.8902.02<br>1403.9009.02                                                                 |
| R&S® SMATE200A<br>R&S® SMATE-B103<br>R&S® SMATE-B106<br>R&S® SMATE-B203<br>R&S® SMATE-B206<br>R&S® SMATE-B13<br>R&S® SMATE-B10<br>R&S® SMATE-B10                        | Vector Signal Generator Frequency option 3 GHz, 1 <sup>st</sup> RF path Frequency option 6 GHz, 1 <sup>st</sup> RF path Frequency option 3 GHz, 2 <sup>nd</sup> RF path Frequency option 6 GHz, 2 <sup>nd</sup> RF path Baseband Main Module Baseband Generator with ARB (64 Msamples) Baseband Generator with ARB (16 Msamples)                                                                                                    | 1400.7005K02<br>1401.1000.02<br>1401.1200.02<br>1401.1400.02<br>1401.1600.02<br>1401.2907.02<br>1401.2707.02<br>1401.2807.02                                 |

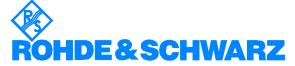

ROHDE & SCHWARZ GmbH & Co. KG · Mühldorfstraße 15 · D-81671 München · P.O.B 80 14 69 · D-81614 München · Telephone +49 89 4129 -0 · Fax +49 89 4129 - 13777 · Internet: http://www.rohde-schwarz.com

This application note and the supplied programs may only be used subject to the conditions of use set forth in the download area of the Rohde & Schwarz website.